登入系統後,同學"只要使用勾選"功能即可。 有"勾選學習成果"、"勾選多元表現紀錄"兩項

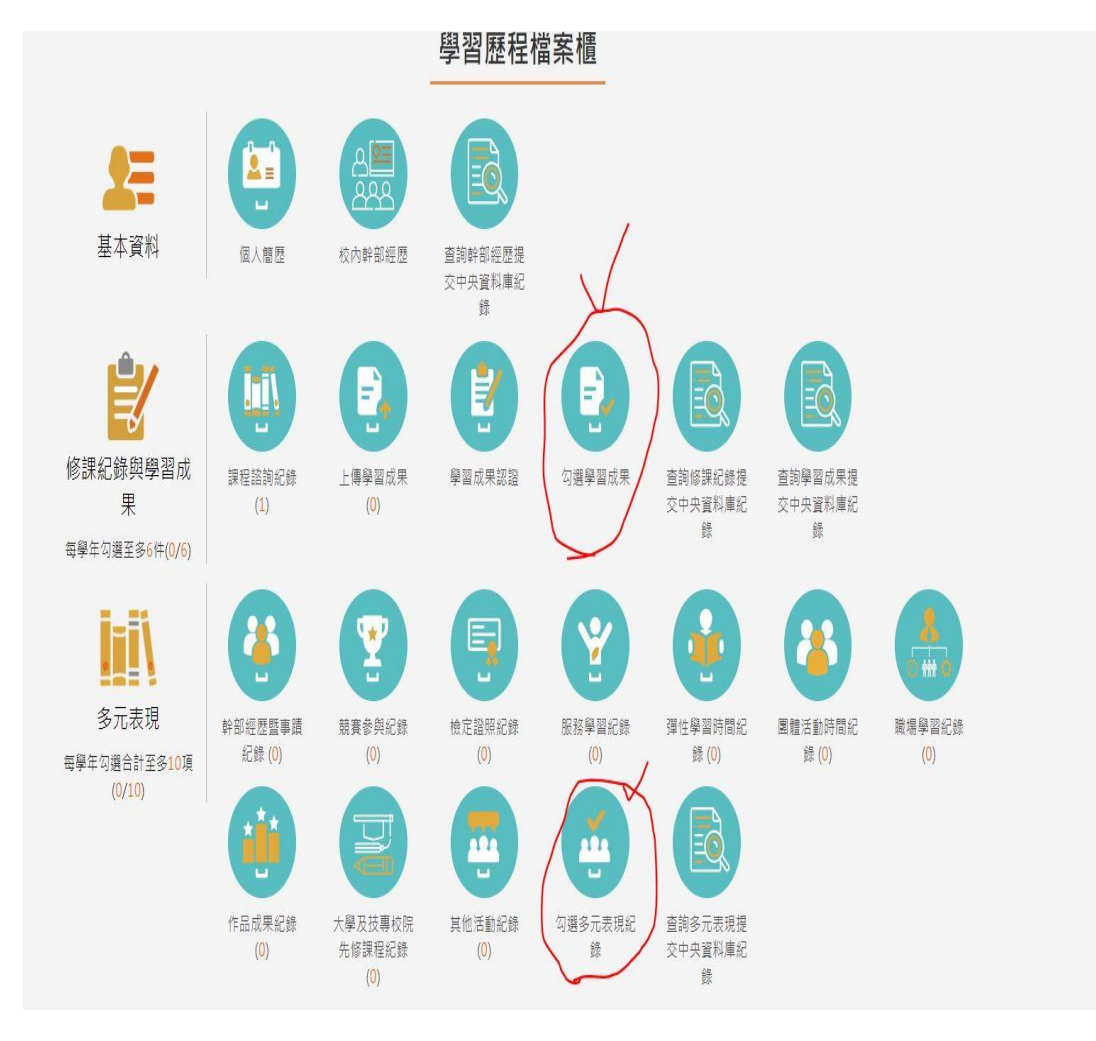

## **1.**勾選學習成果

a.進入後,系統會"自動":帶出上下學期"通過認證"的學習成果列出,讓同學勾 選。

b.若同學發現另一學期的學習成果沒有列出,請學擇上方換一下學期, 即可找 到(請注意只能勾選 110 學年度的學習成果,109 學年度的東西是過去式不能補 勾(系統應該會自動封鎖不讓你勾))

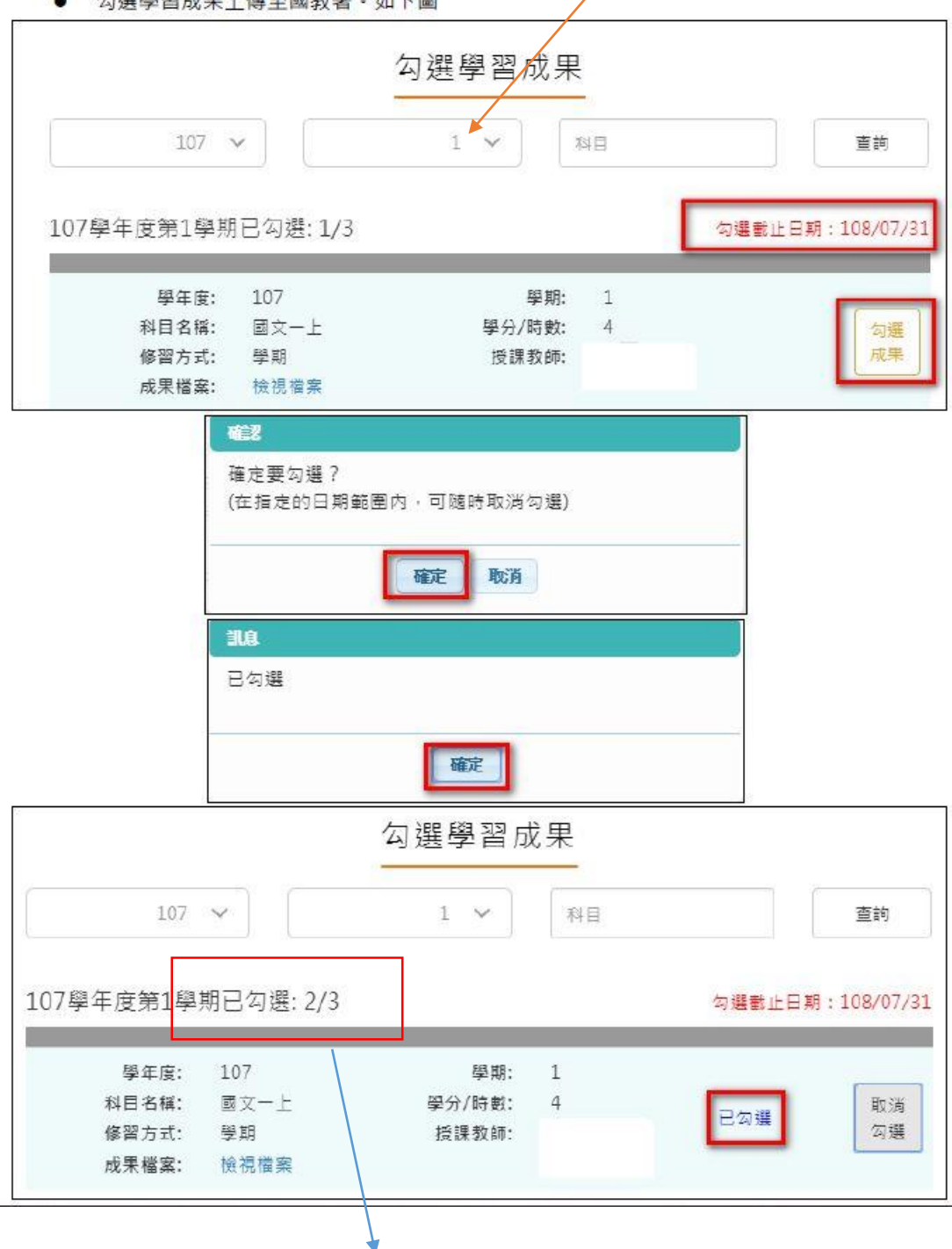

● 勿選學式里上值至國新學,加下團

可以看到勾選件數增加,系統中"一學年"最多 6 件提交中央資料庫

2.取消勾選學習成果:在規定時間內,若要取消,則選擇取消勾選

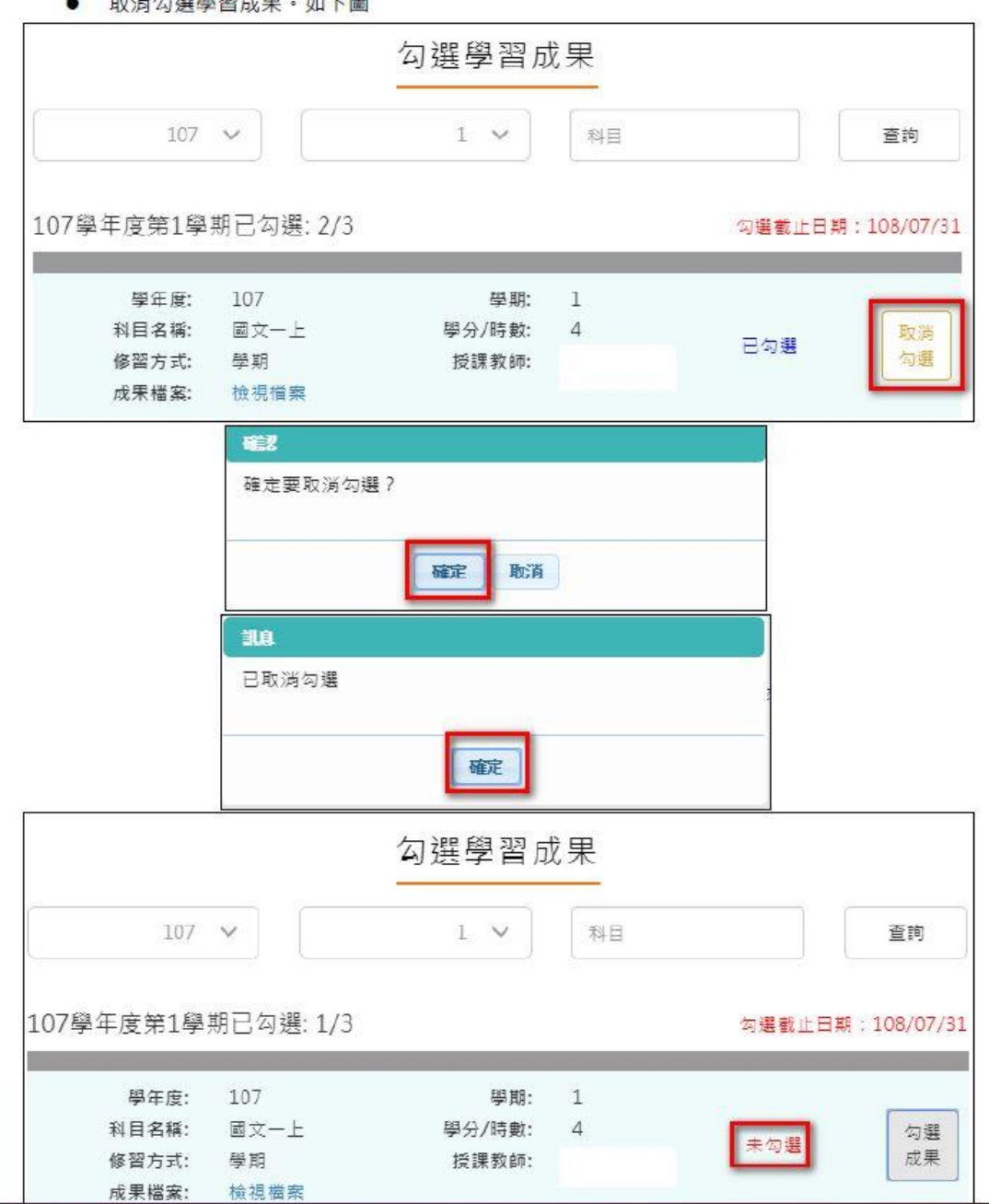

● 取消勿選學習出生:加下團

## 3.勾選多元表現:

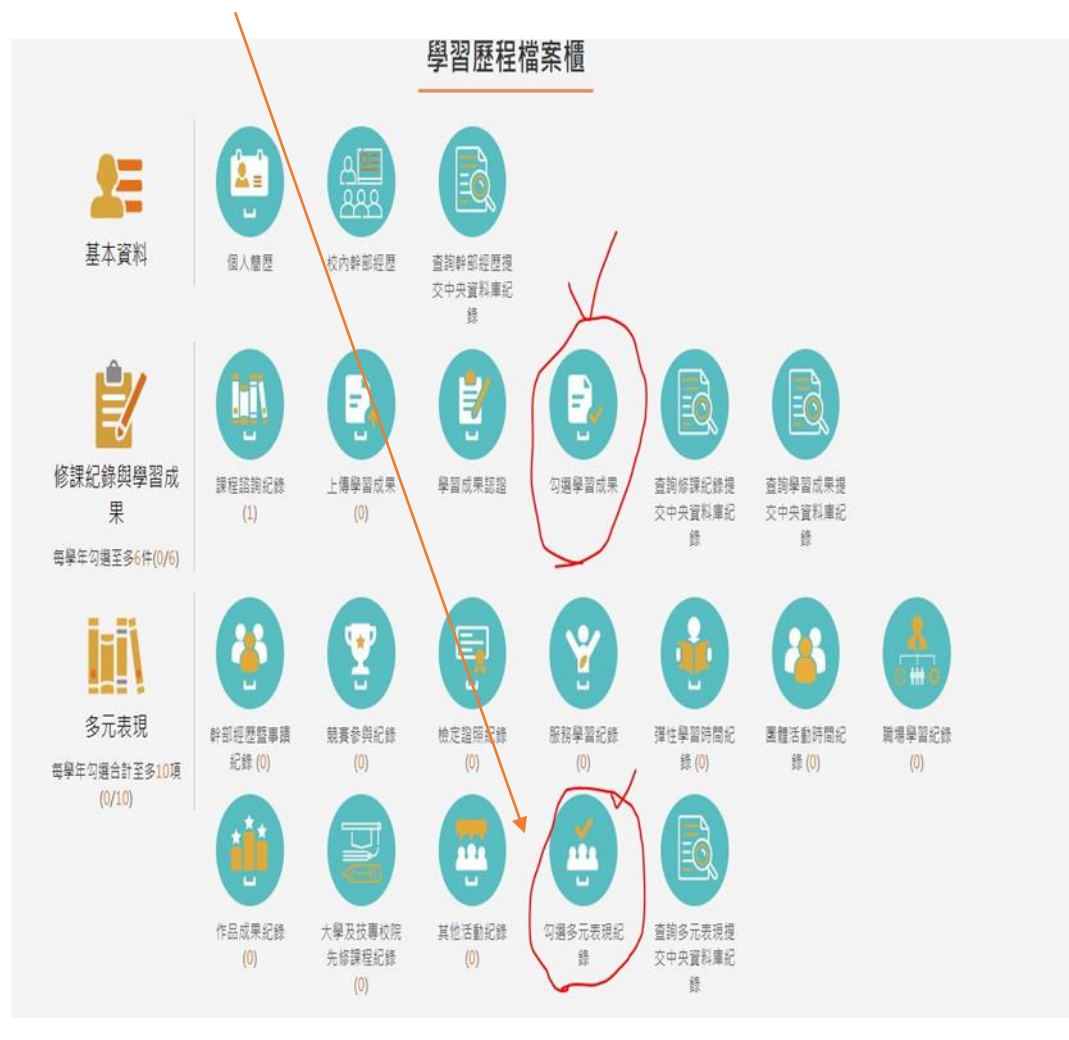

## a.進入後,系統會自動帶出 110 學年度的多元表現,讓同學勾選。 b.選擇下方 10個項目欄,進去勾選自己的多元表現

c.多元表現允許過去(109 學年度)未勾選,現在補勾選,若高三同學有 109 上傳 未勾選,現在可以補勾選(選 109 即會出現 109 上傳的多元表現),同時也允許" 現在'才上傳並勾選 109 的多元表現,,總件數不得超過 10件。

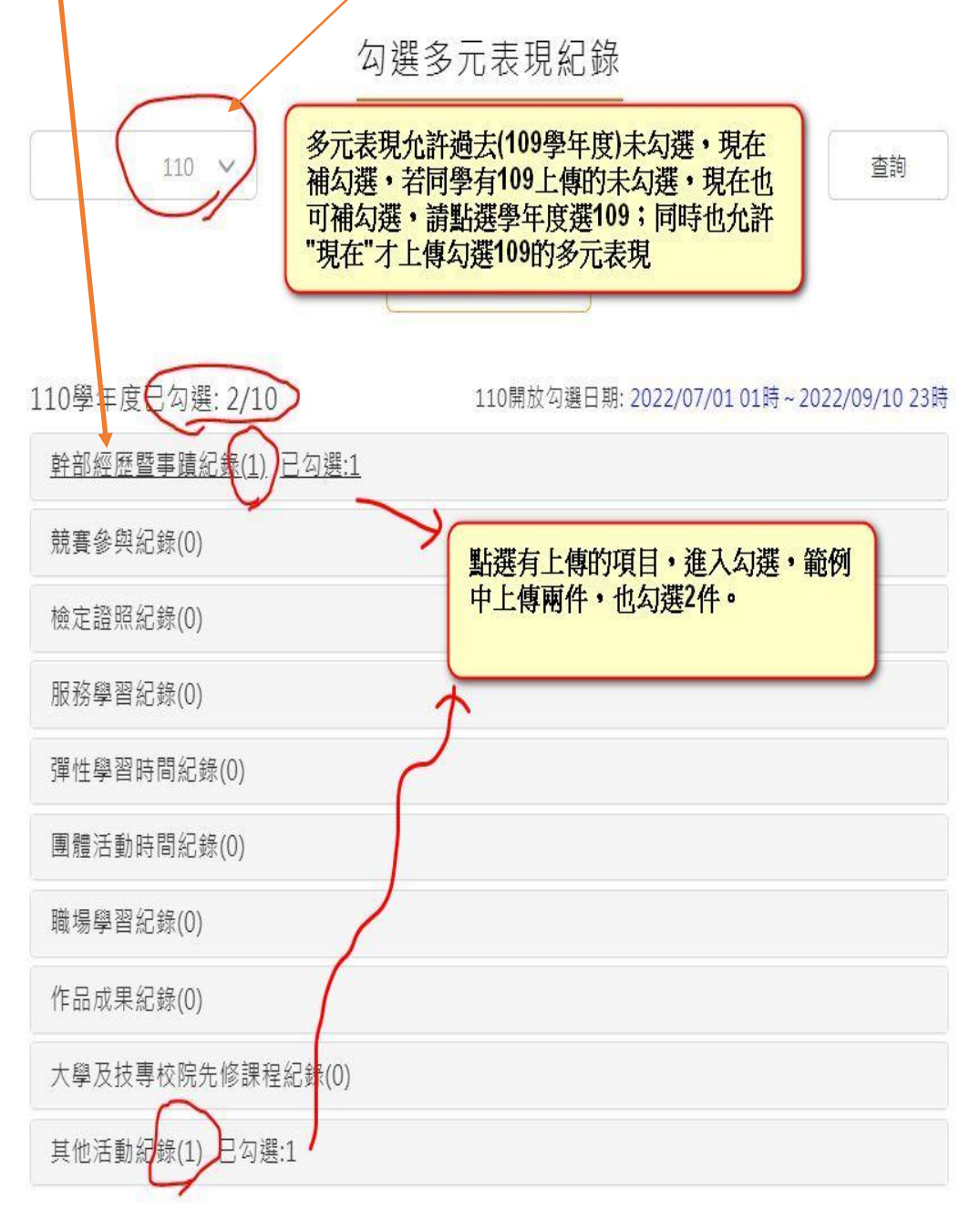

108.08.02 我作

• 勾選多元表現

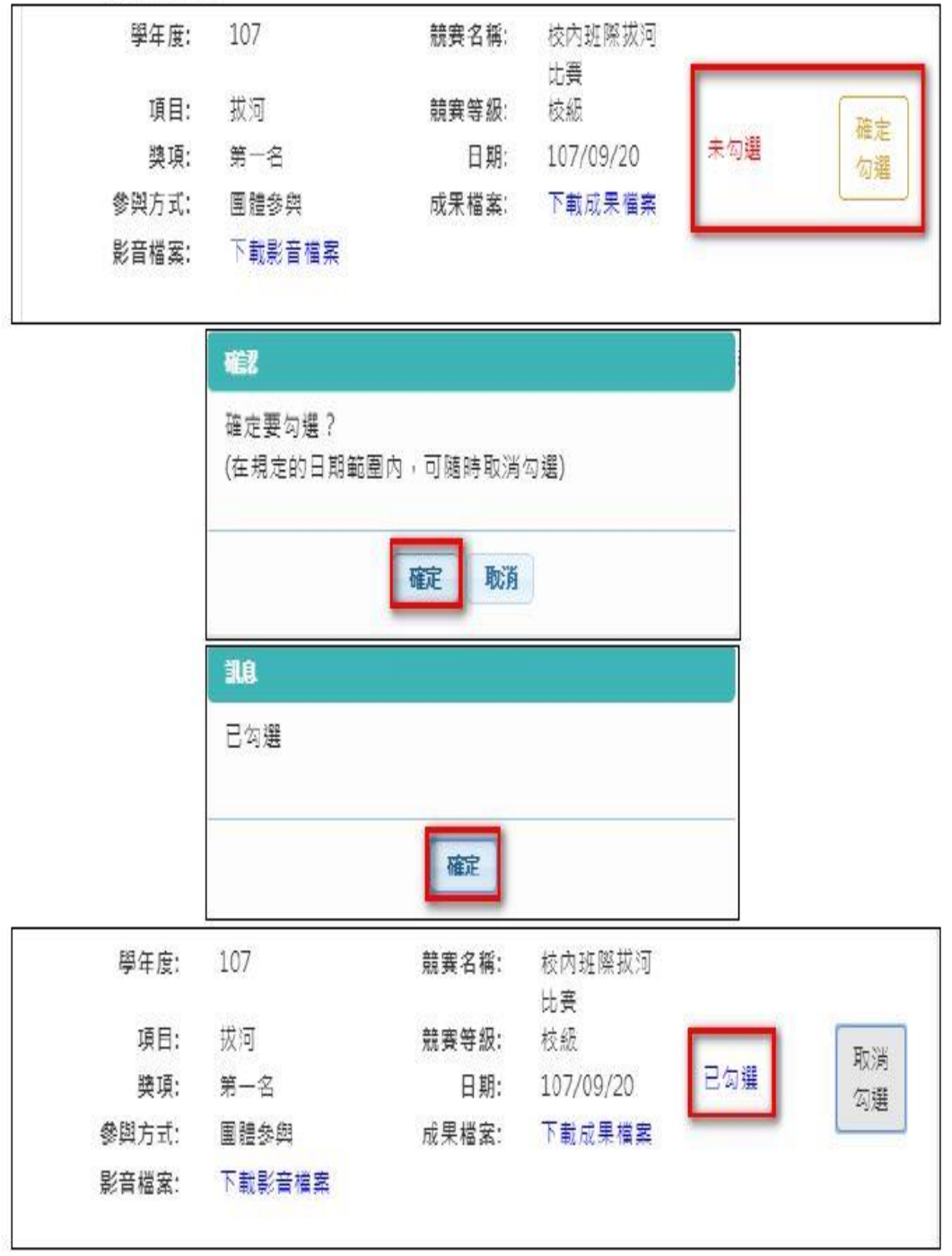

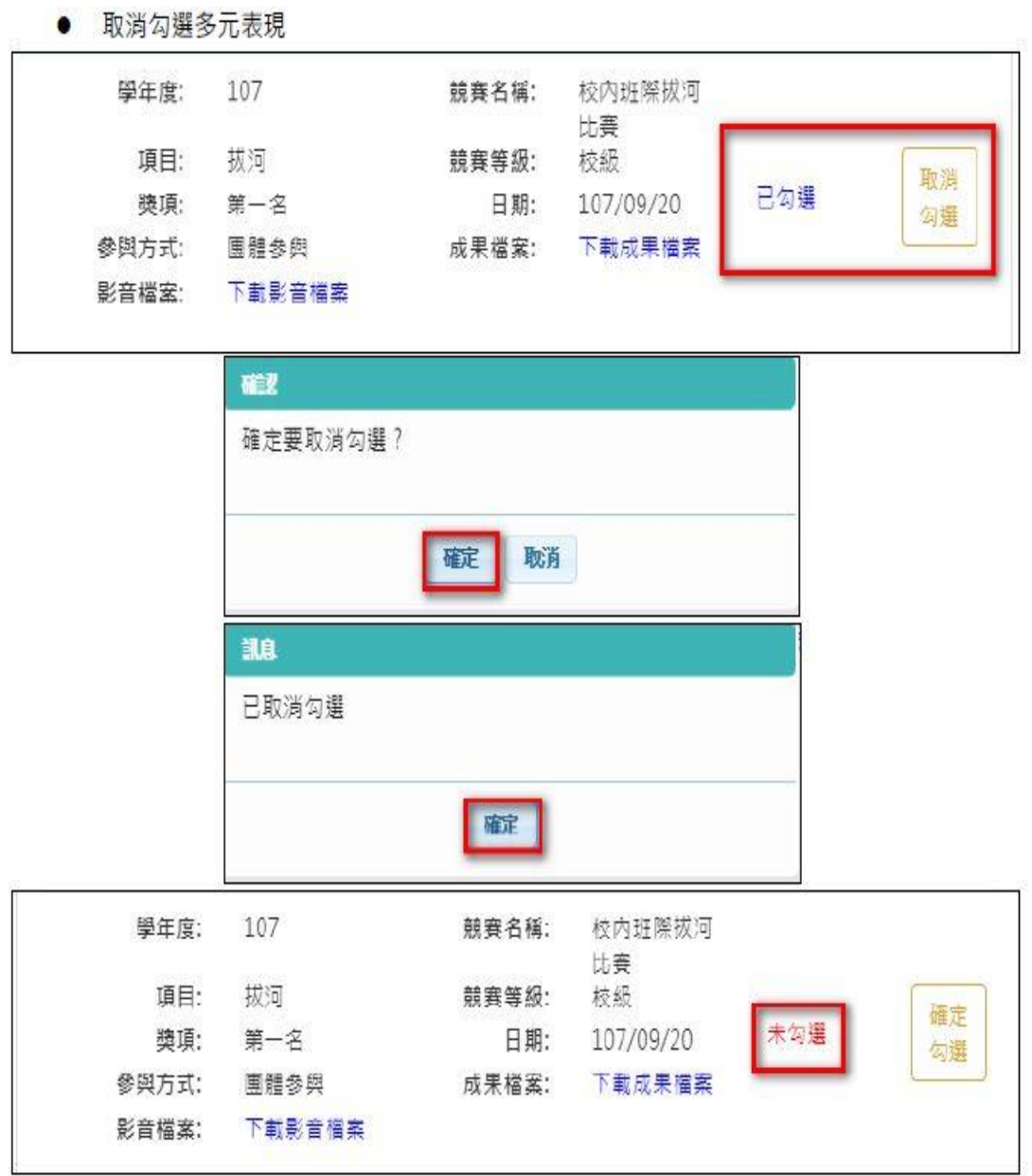

## 最後你會看到自己課程成果與多元表現"勾選"的件數

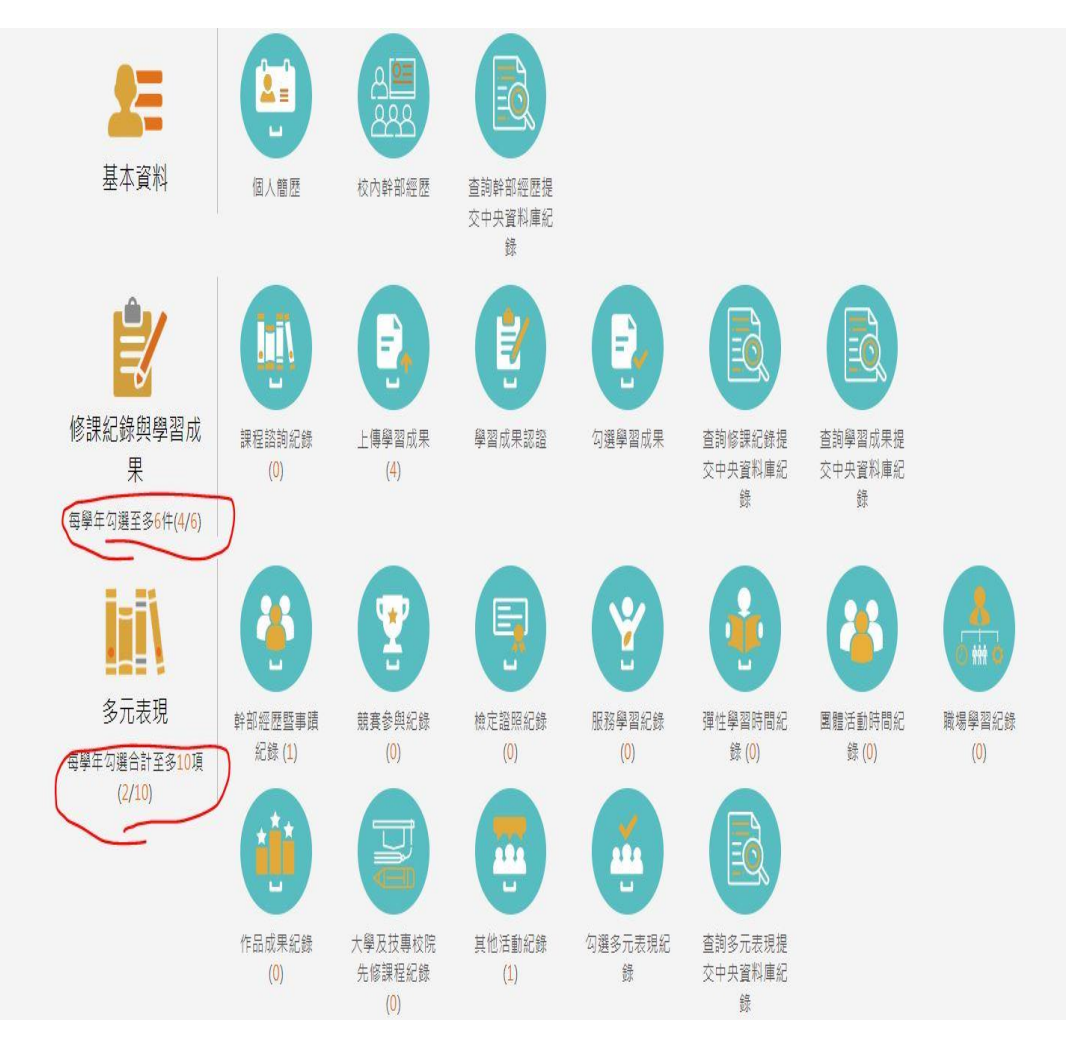